空間情報処理演習 L 2012 年 12 月 19 日 (水) 5 限 担当:桐村 喬(・河角龍典)

# 3 次元で景観を視覚化する

~⑤Google Earth でアニメーション・動画の発表~

# 今回の内容

- ▶ モデルが動くアニメーションを作成する
- 発表
- ▶ まとめ

# モデルが動くアニメーションを作る

Google Earth で読み込むことのできるデータは,KML と呼ばれる形式のデータである。 KML は XML の一種であり,HTML などと同様にタグを利用して様々な情報を記述するた めのフォーマットである。KML は、図形データや GIS データ, 3次元 CG データ等の情報 を記述するためのものであり, Google Earth や Google マップをはじめ、多くのソフトウ ェアが対応している形式である。

モデルが動くアニメーションを作るには、KMZ ファイルに含まれる KML ファイルを編 集する必要がある。テキストベースの編集となるが,プログラミングほど高度ではないの で,難しがらずに取り組んでもらいたい。今回は,XML エディタである「XMLEDITOR.NET」 を利用して,KML ファイルを編集し,簡単なアニメーションを設定する。

### 1.KMZ ファイルの拡張子を変更する

エクスプローラで,ファイルを選択した状態で F2 を押し,ファイル名の最後の「kmz」 を「zip」に書き換える。

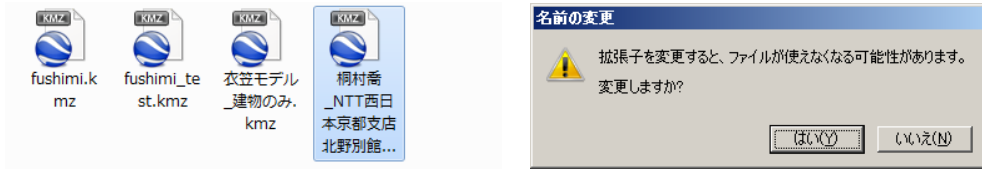

警告が表示されるが「はい」をクリックする

### 2.ZIP ファイルを展開する

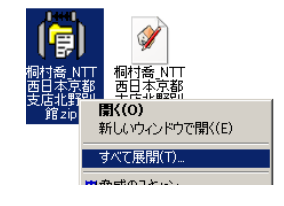

zip ファイルを右クリックして「すべて展開」をクリックし, 出てきたウィンドウで「展開」をクリックすると展開される。

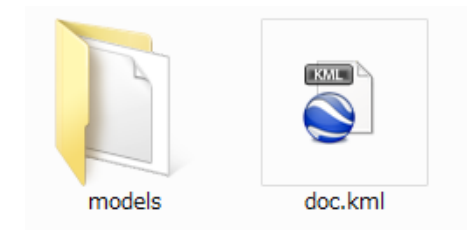

新しいフォルダが作られ, sdoc.kml と models フォルダが展開される

- 3.XMLEDITOR.NET を教材フォルダの「tkiri」からフォルダごとデスクトップにコピーし て,xml.exe をダブルクリックして起動する
- 4.doc.kml ファイルを開く
	- 「doc.kml」ファイルを, XMLEDITOR.NET の画面の左側にドラッグする

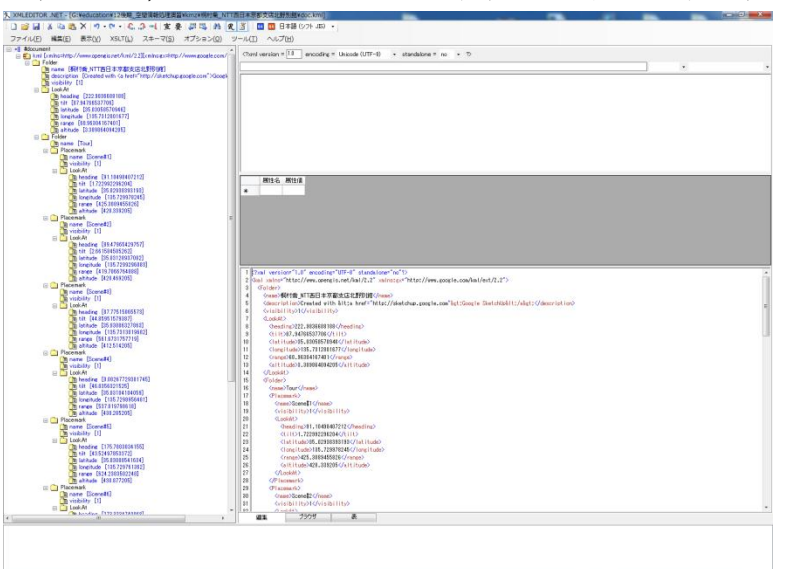

5.一番下にある「Placemark」を右クリックして,「子ノード先頭に挿入」―「要素」を クリックする

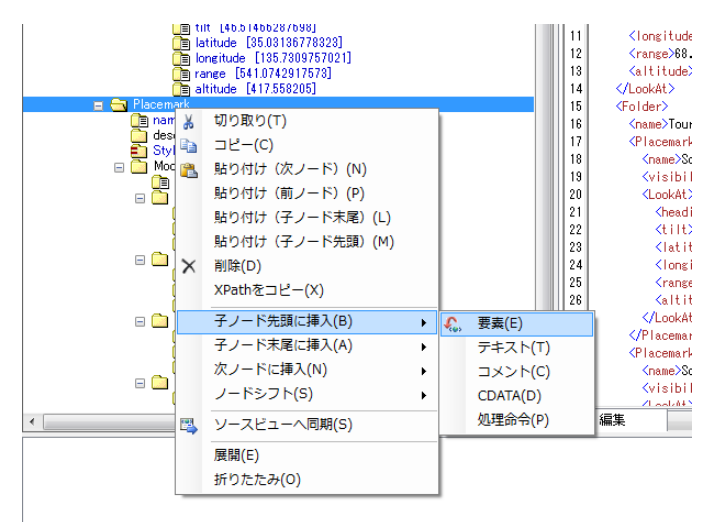

6.先ほど右クリックした「Placemark」のすぐ下にできた「Placemark」を左クリックし,

画面の右上のボックス(「Placemark」がすでに記入されている,下の画像の黄色い部

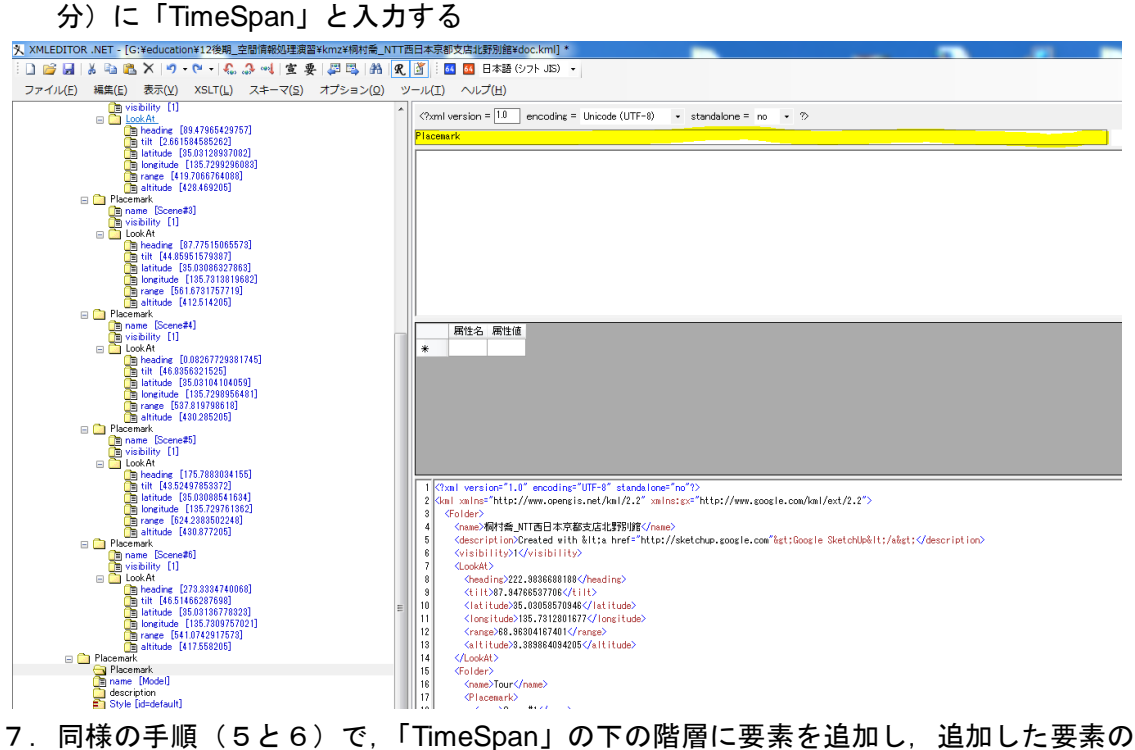

名前を「begin」にする

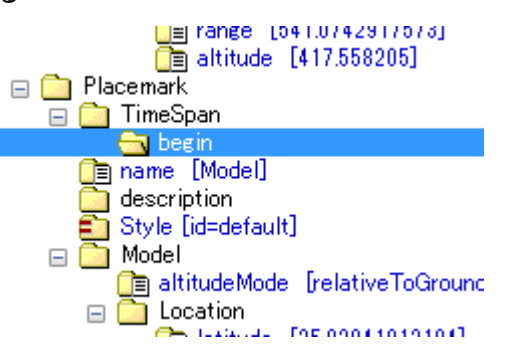

8.「begin」と記入されているボックスの下に「0」と入力する

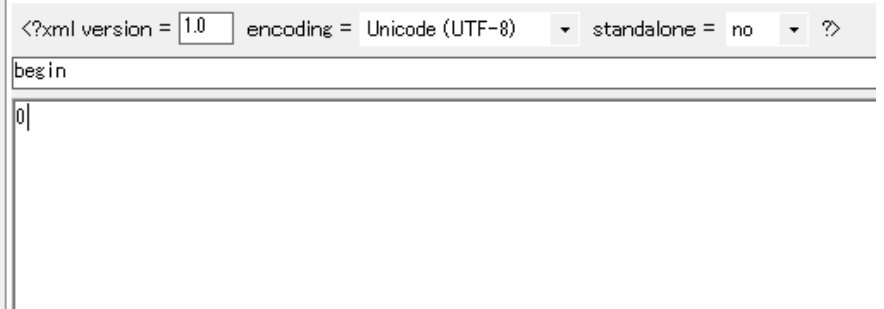

「begin」の値が「0」になる

9.同様の手順で「TimeSpan」の下の階層に「end」要素を追加し,値を「**1**」にする

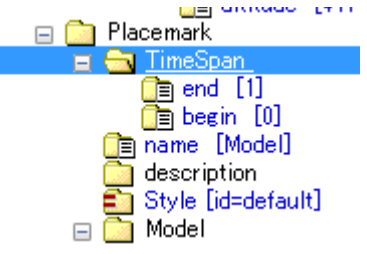

10.「TimeSpan」を追加した「Placemark」を右クリックして「コピー」をクリックする

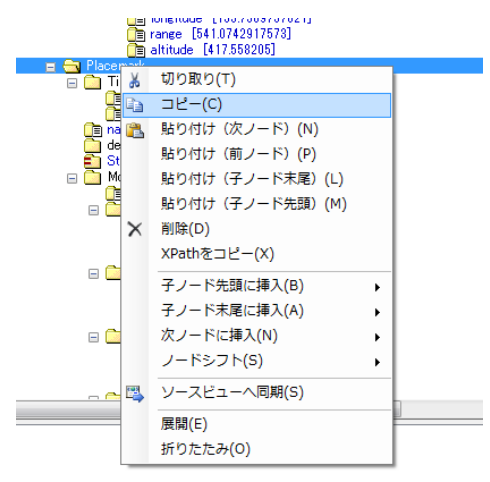

11.一番上の「Folder」を右クリックして,「貼り付け(子ノード末尾)」をクリックして 「Placemark」を貼り付ける

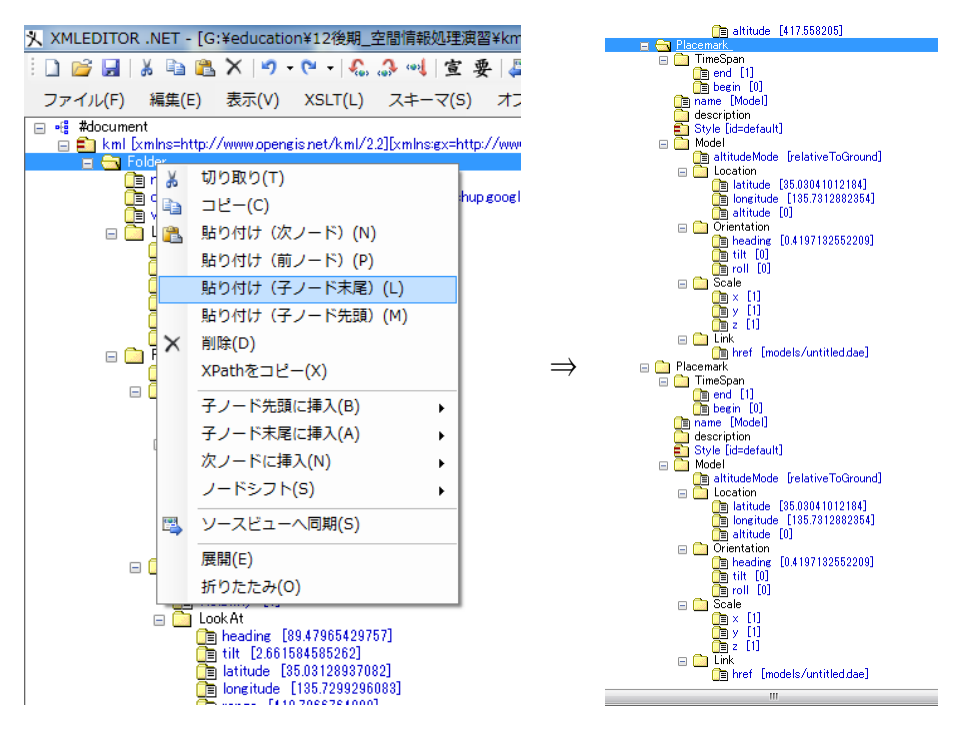

TimeSpan を含んだ Placemark が 2 つになる

12. 貼り付けた方 (下の方) の「Placemark」の「TimeSpan」の「begin」を「1」に, 「end」を「2」にする

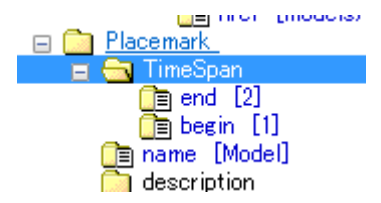

13. 同じ「Placemark」の下の「Model」の「Location」の「altitude」を「10」にする

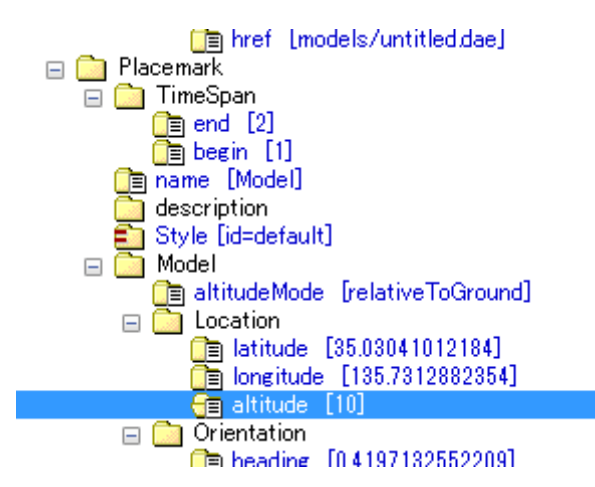

- 14.「ファイル」––「上書き保存」で変更を保存する
- 15.「doc.kml」をダブルクリックして Google Earth で表示する

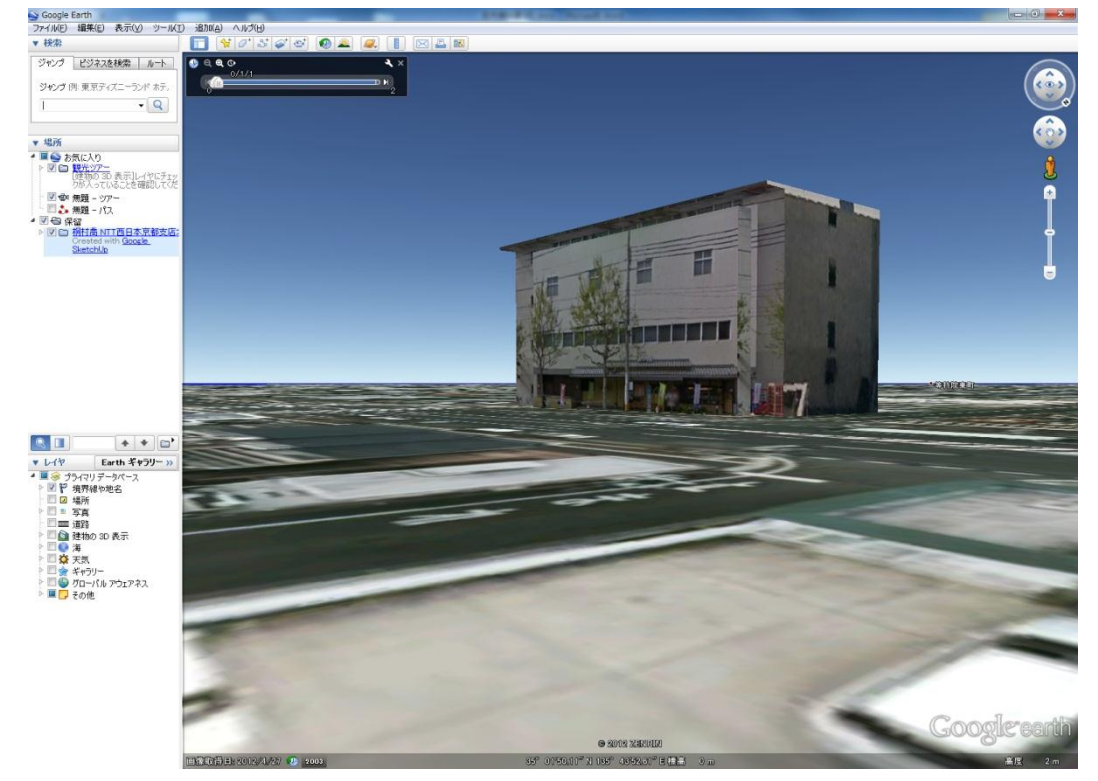

左上にアニメーションを操作するためのツールバーが表示されている

# 16. 再生ボタンを押し、アニメーションを再生する

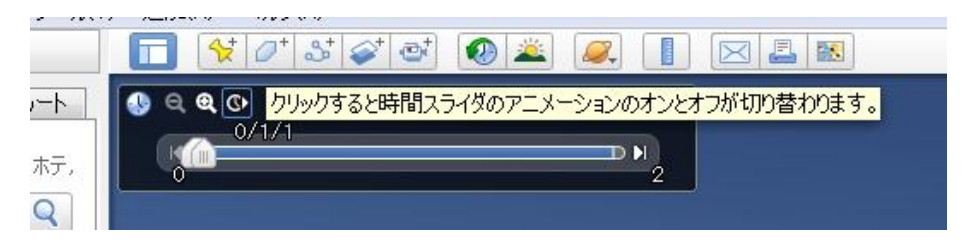

### ● この作業の意味

今回編集した「Placemark」の部分には,建物モデルの位置(経緯度や高度)や表示方法 が格納されている。ここに「TimeSpan」という情報を追加することで,このモデルを表示 する期間を設定することができる。名前の通り,「begin」は表示開始の時点,「end」は表 示終了の時点を示す。「/」や「:」を使うことで、年月日や時分秒という単位で表示期間を 設定することもできる。また、手順13で変更した「altitude」の値は、建物モデルを配置 する高度(単位:m)を示す。

最初の「Placemark」(手順5~8で編集したもの)は,「0」から「1」の期間に表示さ れるものであり,「altitude」は「0」であることから,地面上に表示される。

次の「Placemark」(手順9で作成したもの)は,「1」から「2」の期間に表示されるも のであるが,「altitude」は「10」であることから,地面から 10m の高さに表示される。

これらを連続して表示させると,時間が 1 になるまで地面上に,時間が 2 になるまでは 10m の高さに建物モデルが表示されることになる。

# ● アニメーション作成のコツ

「altitude」などの値を変化させてアニメーションを作成する場合,モデルが動き始める ときは変化の幅を徐々に大きくし、止まろうとするときは徐々に小さくすると、スムーズ な加減速が表現できる。

#### 「altitude」(高度)以外の代表的なパラメータ

z:z軸のスケール(1が通常で、2にすれば縦方向に拡大される)

x : x 軸のスケール (1 が通常で、2 にすれば横(x)方向に拡大される)

y:y軸のスケール (1が通常で、2にすれば横(y)方向に拡大される)

heading:z軸を中心とする向き (0 が北向きで, 0~360 の値が入る)

※いずれの値も,原点や特定の軸を基準として拡大・縮小したり,回転したりするの

で、複数の建物モデルが 1 つのファイルになっている場合には一括して回転するな

ど,予期せぬ動作をしてしまうことがある。

### 発表について

- 作成した建物モデルを Google Earth で表示する
- 既存の建物が重なる場合は隠しておく
- ツアーやパスを作成するか,TimeSpan の設定をしてアニメーションを作成する ※アニメーションの長さは、最大で1分程度にしておく。 ※動画ファイルでも可。
- 教材フォルダの「tkiri」の「空間情報処理演習」の「発表用」に以下のファイルを提 出する
	- **> モデルのファイル (kmz 形式)**

**> アニメーションに使用したツアーあるいはパスのファイル(kmz または kml 形式)** ※それぞれのファイルには、必ず自分の名前を含ませること。 ※TimeSpan の設定をした場合,「発表用」フォルダに自分の名前のフォルダを作成し て,doc.kml と models フォルダの両方をコピーする。

※動画ファイルを作成した場合は動画ファイル (avi 形式) も。

● 発表では、アニメーションを再生しつつ、どの建物を作ったのか、どんな街並みなの かなど,街並みおよびモデルに関する内容を紹介する ※アニメーションの再生と,内容の紹介を合わせて2分以内で終わるようにする。

### 授業のまとめ (桐村担当分)

現在では、ビルディングメーカーや SketchUp を使えば、誰でも比較的簡単に景観の 3 次元的モデリングができるようになっている。また、その視覚的な表現も, Google Earth を使うことで容易になっており, XML (KML)の多少の知識があれば、モデルが動作する アニメーションを作成することも簡単になっている。

また、ArcScene や ArcMap からは、KMZ 形式で統計地図を出力することもできるので、 Google Earth 上で 3 次元的な景観と統計地図を重ね合わせることができる。マンションの 多い地域に学生が多かったり,戸建住宅が過度に密集する地域で高齢化が進んでいたりと, 3次元的な景観と統計地図とが深い関連をもっていることは多い。また、単に学生が多いと いう統計地図の情報のみよりも、マンションが多いとか、低層のアパートが多いとか、実 際の景観が想像できるような情報が付加されることで,視覚化したい景観や関連する事象 についての理解をより深めることができる。通常の GIS データを KMZ 形式で出力するに は何らかのソフトウェアが必要になるが(無料で利用できるものも多い),Google Earth は, ユーザーが比較的多く,今回の授業のように 3 次元 GIS ソフトウェアとしても利用できる ので、プレゼンで利用したり、他の人に GIS データを見せたりするときなどに活用できる だろう。